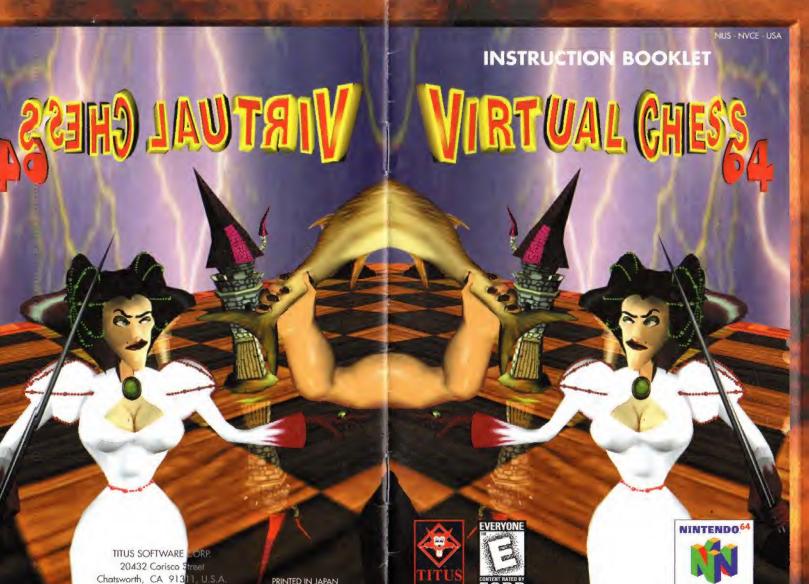

TITUS SOFTWARE ORP. 20432 Corisco Street Chatsworth, CA 91311, U.S.A.

PRINTED IN JAPAN

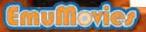

#### WARNINGS AND CONSUMER INFORMATION

WARNING: PLEASE CAREFULLY READ THE CONSUMER INFORMATION AND PRECAUTIONS BOOKLET INCLUDED WITH THIS PRODUCT BEFORE USING YOUR NINTENDO® HARDWARE SYSTEM, GAMEPAK OR ACCESSORY. THIS BOOKLET CONTAINS IMPORTANT SAFETY INFORMATION,

THIS PRODUCT HAS BEEN RATED BY THE ENTERTAINMENT SOFT-WARE RATING BOARD. FOR INFORMATION ABOUT THE ESRB RATING, OR TO COMMENT ABOUT THE APPROPRIATENESS OF THE RATING, PLEASE CONTACT THE ESRB AT 1-800-771-3772.

THE OFFICIAL SEAL IS YOUR ASSURANCE THAT NINTENDO HAS APPROVED THE QUALITY OF THIS PRODUCT. ALWAYS LOOK FOR THIS SEAL WHEN BUYING GAMES AND ACCESSORIES TO ENSURE COMPLETE COMPATIBILITY. ALL NINTENDO PRODUCTS ARE LICENSED BY SALE FOR USE ONLY WITH OTHER AUTHORIZED PRODUCTS BEARING THE OFFICIAL NINTENDO SEAL OF QUALITY.

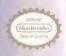

©1998 TITUS - CHESS PROGRAM AND LIBRAIRIES BY MARC FRANCOIS BAUDOT ET JEAN CHRISTOPHE WEILL

LICENSED BY NINTENDO

NINTENDO, THE OFFICIAL SEAL NINTENDO

64 AND THE 3-D «N» LOGO ARE TRADEMARKS OF NINTENDO OF AMERICA INC.

(2) 996 NINTENDO OF AMERICA INC.

### CONTENTS CORTROLS & TURGITORS MADE MERU 5 GAIRE MERU LEVES MERU 7 PREFERENCES MERCU 8 HOW TO SET UF A POSITION HOWTO USE THE FILE SELECTOR 10 HOWTO USE THE TUTORIAL 11 CONTROL STOR FURGIOR 12

Menus

+ Control Pad Control Stick

Moves the hand Moves the hand, modifies some of the parameters

Goes to the previous page

Selects a function

A Button 8 Button

Goes to the controller pak menu

Start

Starting the game

8 Button Z Button L Button

Removes the piece on hand

Keeps the piece on hand while putting it down or leaves the piece on the cheseboard while taking it

Grabs the previous piece on the list

Grabs the next piece on the lis

R Button

0

with only two kings

Standard ches

Start

Goes to the game

Control Stick

Moves the cursor

Goes through the text Control Pad

A Button

Back of Controller

Z Button

ages through the

Shows and hides the main menu

Start

Stops a fighting animation

Goes back to the fast move

L Button

Moves the hand Moves the hand + Control Pad Control Stick

Advice, cancels a move Replays the last move R Button B Button Rotates the 3D board, changes the 2D set

Rotates the 3D board changes the 2D set

shows the gauge Hides / shows the clock U Hides

Grabs and puts down a piece

A Button Z Button

Wakes the engine up, forces the computer to move, changes side

Z Button

es a note

Control Stick

B Button

1. Button

R Button

Changes the language in that menu Changes the language in that menu

Deletes a note, loads saves a note, confirms a choice

A Button

B Button

Cancels the proposal Confirms the proposal

A Button

L Button

R Button

+ Control Pad

Control Stick

B Button

A Button

## MAIN MENU

#### The Main Menu gives you access to the following functions:

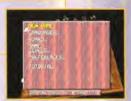

NEW CAME starts a new game.

ANGUAGES selects the language for the texts appearing on screen.

HESSBOARD accesses the following functions:

- 3D/2D view.
- Rotate chessboard: provides a view of your pieces from the opponent side.
- Restore chessboard: replaces the chessboard to its default position.

SAME sets the game parameters.

EVELS selects the level of play for the computer.

REFERENCES sets the general parameters.

TUTORIAL provides access to the chess learning module which explains the following subjects:

- The board
- The chessmen
- Chess' rules
- Begin a game
- Tactics and strategy
- Main mat scheme
- Endings.

# GAME MENU

#### The Game Menu sets the following parameters:

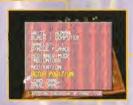

Human/Computer: determines who plays with the White pieces.

HITE

Human/Computer: determines who plays with the Black pieces.

LACK

AMES

determines the number of simultaneous games.

determines whether one player plays on several games INGLE LAYER simultaneously or whether several players play on several games (in this mode, the maximum number of games depends on the number of controller connected at the start of the game).

displays the choice of moves available when a player всимен море touches a piece.

displays the last move played when using the 2D board. INDICATORS

determines whether the computer is allowed to think during MEDITATION the opponent's turn.

allows you to start a new game by changing certain FET UP POSITION parameters (see How to set up a position).

loads a game (see How to use the file selector). LOAD CAME

saves a game (see How to use the file selector). SAVE SAME

## LEVELS MENU

The Levels Menu selects the level of play for the computer.

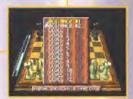

EGINNER # AND #

Those two levels are recommended to players who are beginning to play chess and who are following the tutorial lessons. Those levels uses the "Artificial Stupidity" concept, that allows the computer to play some moves stupidly to give advantage to the player.

EVELS 1 TO 12

Those levels are for players up to highly avanced level. Every step in those levels gives the computer more time to «think» and to sharpen its strategy. It can currently calculate up to 3,000 moves every second.

### PREFERENCES L. ENU

The Preferences Menu sets the following parameters:

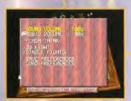

sets the volume of the sound effects using the SOUND VOLUME control stick

sets the volume of the music, using the control stick. Music VOLUME

displays in real time how the computer is thinking on the LASH THINK 2D chessboard.

determines whether or not the 3D combat animation is 3 -D Гіднт displayed when a piece is captured. This option is available only with the 3 D chessboard.

If this option is selected, the animation triggered when a NIGLE NIGHT piece is captured is shown only once during the game.

saves the current settings on the controller pak. If
the controller pak is correctly connected during SAVE PREFERENCES
start-up, these preferences will be loaded
automatically.

loads the preferences from the controller pak.

LOAD PREFERENCES

#### LOW TO SET UP A COSITION

Setting up a position allows you to start a game by changing certain parameters.

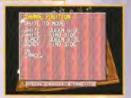

HANGE POSITION takes you to the editing mode, where you can set up your game. You can place any piece anywhere on the chessboard, and remove some of them.

OVING A PIECE use the Control Stick to place the cursor on a piece, press button A to pick it up, move it to the square of your choice and press button A to release it.

EMOVING A PIECE use the Control Stick to place the cursor on a piece, press button A to pick if up, press button to remove it.

EMARKS You can move a piece to a square that already contains one (except the King); it will automatically be replaced by the new piece.

> To add a piece not already on the chessboard, keep pressing buttons. or launtil the piece you want appears.

You can duplicate a piece by pressing the button while holding the

If you hear a noise when releasing the piece, it means the piece cannot be placed on that particular square (too many pieces on the board, illegal

HITE TO PLAY determines who starts the game.

HITE - LACK ING / UEEN SIDE : determines whether or not castling is allowed on the selected camp and side.

starts the game (if the message "Check to the King whose turn is not next" appears, it means that the King is on an illegal position).

ANCEL takes you back to the game and cancels the changes made.

### (LOW TO Use THE FILE SELECTOR

The File Selector is accessible by choosing «load game» or «save game» in the game menu:

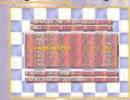

The file selector is divided into five distincts areas:

the number of the controller containing the controller pak. the name of the controller pak. the list of notes (backup files) contained in the controller pak. the number of notes used.

the space remaining on the controller pak.

**EMARKS** 

Use the control stick to move the cursor, (names in white ELECTING A OTE belong to Virtual Chess 64, the yellow llashing one indicates the selected file, the rest is greyed).

Press 2 button, then confirm the deletion. O ELETE A OTE -

Press A button, then confirm. O OAD OR AVE A OTE

Use the control stick to select YES or NO and O ONFIRM press A button to confirm.

> Press | button. O ETURN TO THE AIN ENU

If you entered the notes selector using the «save game»menu, you will find a note called "new file". This function allows you to create a new note. to select the name of the note you have created, use the control stick and then press button A to confirm.

### LOW TO USE THE TUTORIAL

The Tutorial goes over seven subjects, divided into several lessons:

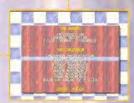

TO SELECT A LESSON. Use the control stick to go the lesson you want to study.

Press button A to start or button 3 to return to the main menu.

URING A LESSON Press button to return to the tutorial menu.

When a small blue button appears on the screen, press button A to move to the next part of the lesson.

When arrows appear in the text area (bar at the top of the screen), you can scroll the text upwards and downwards using the control pad.

### CONTROL STEEK L-UNCTION

The Nintendo 64 Controller contains a Control Stick which uses an analog system to read the angles and direction of its movement. This allows subtle control that is not possible using the conventionnal + Control pad.

When turning the Control Deck power ON, do not move the Control Stick from its neutral position on the controller.

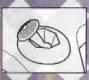

If the Control Stick is held at an angled position (as shown in the picture on the left) when the power is turned ON, this position will be set as neutral. This will cause games using the Control Stick to operate incorrectly.

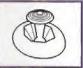

To reset the neutral position once the game has started, let go of the Control Stick so it can return to its center position(as shown in the picture on the left) then press start while holding the L and R buttons.

The Control Stick is a precision instrument, make sure not to spill liquids or place any foreign objects into it.

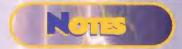

ABOUT TITUS NEW

WWW. TITUS GAMES. COM

#### WARRANTY AND SERVICE INFORMATION

#### LIMITED WARRANTY

Titus warrants to the original purchaser of this Titus product that the medium on which this program is recorded is free from defects in materials and workmanship for a period of ninety (90) days from the date of purchase. This Titus product is sold «as is», without express or implied warranty of any kind, and Titus is not liable for any losses or damages of any kind resulting from the use of the program. Titus agrees for a period of ninety (90) days to either repair or replace, at its option, tree of charge, any defective Titus product returned with proof of the date of purchase.

This warranty is not applicable to normal wear and tear. This warranty shall not be applicable and shall be void if the defect in the Titus product has arisen through abuse, unreasonnable use, mistreatment or negect.

THIS WARRANTY IS IN LIEU OF ALL OTHER REPRESENTATIONS OR CLAIMS OF ANY NATURE THAT SHALL BE BINDING ON OR OBLIGATE TITUS. ANY IMPLIED WARRANTIES APPLICABLE TO THIS SOFTWARE PRODUCT, INCLUDING WARRANTIES OF MERCHANTABILITY AND FITNESS FOR A PARTICULAR PURPOSE, ARE LIMITED THE NINETY (90) DAYS PERIOD DESCRIBED ABOVE. IN NO EVENT WILL TITUS BE LIABLE FOR ANY SPECIAL, INCIDENTIAL, OR CONSEQUENTIAL DAMAGES RESULTING FROM POSSESSION, USE OR MALFUNCTION OF THIS TITUS SOFTWARE PRODUCT.

This warranty shall not be applicable to the extent that any provision of this warranty is prohibited by any federal, state or municipal law which cannot be preemted. This warranty gives you specific legal rights and you may also have other rights which vary from state to state.

TITUS SOFTWARE CORP. 20432 Corisco street Chatsworth, CA - 91311 (818) 709 - 3692